# Özelleştirilmiş Fonksiyonlar

Özelleştirilmiş Fonksiyon (Custom Function) yazabilmek için izlenmesi gereken adımlar, hazırlanmış bir fonksiyonu içeri alma işlemleri ve konu ile ilgili hazır paket örnekler aşağıdaki gibidir:

- [Kurulum](#page-1-0)
- [Fonksiyon Oluşturulması](#page-2-0)
- [Versiyon](#page-4-0)
- [İçeri Alma İşlemi ve Tasarım Aracı Üzerinde Özelleştirilmiş Fonksiyon Kullanımı](#page-4-1)
- [Örnek İndir](#page-7-0)

<span id="page-1-0"></span>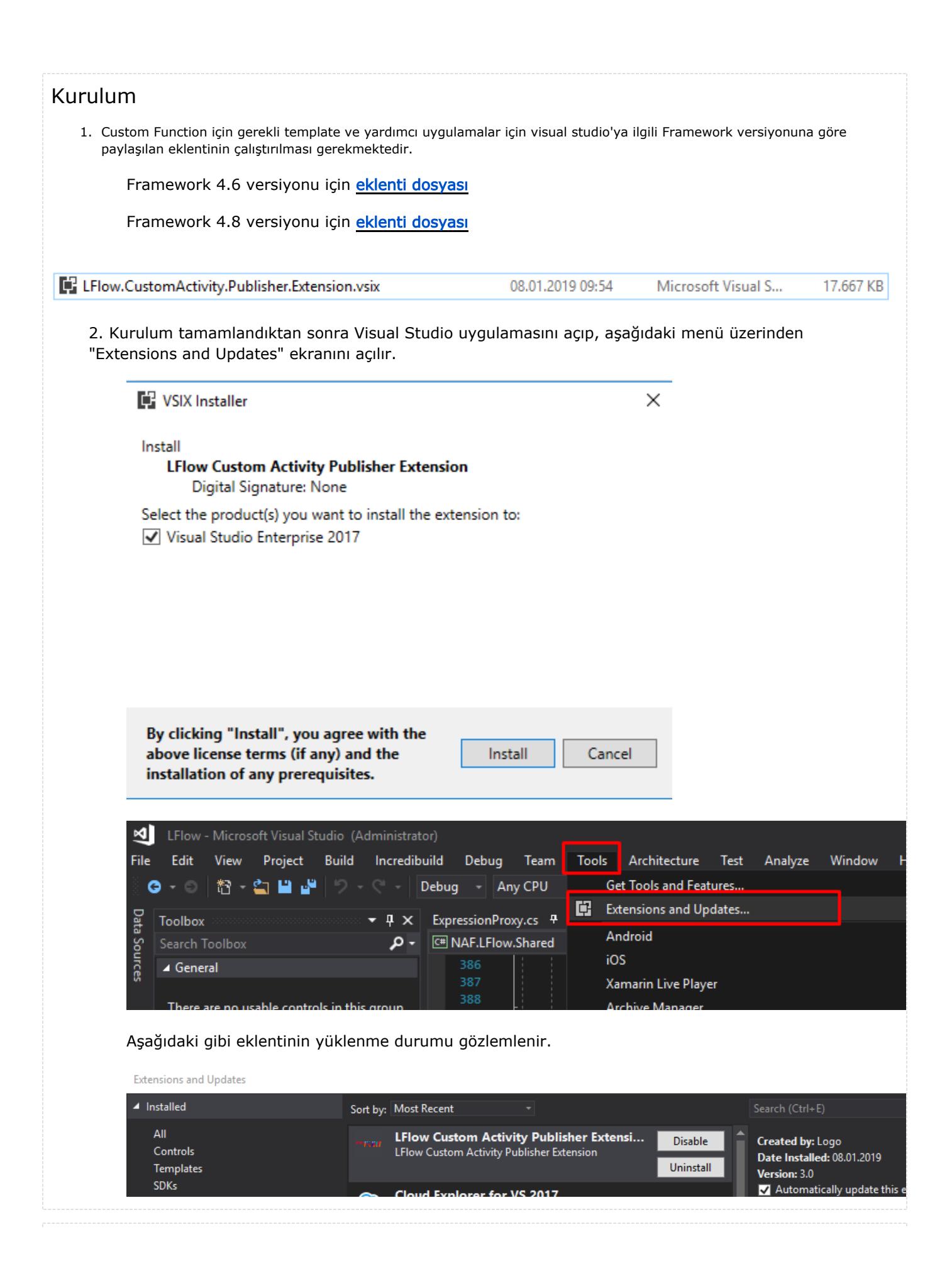

#### <span id="page-2-0"></span>Fonksiyon Oluşturulması

1. Visual Studio'da New Project üzerinden "**LFlow.Custom.Function**" template seçilir. Not: Name ve Solution Name alanlarında '.' İçermeyecek şekilde namespace belirlenmelidir. Örnek: "MyCustomFunction" vs.

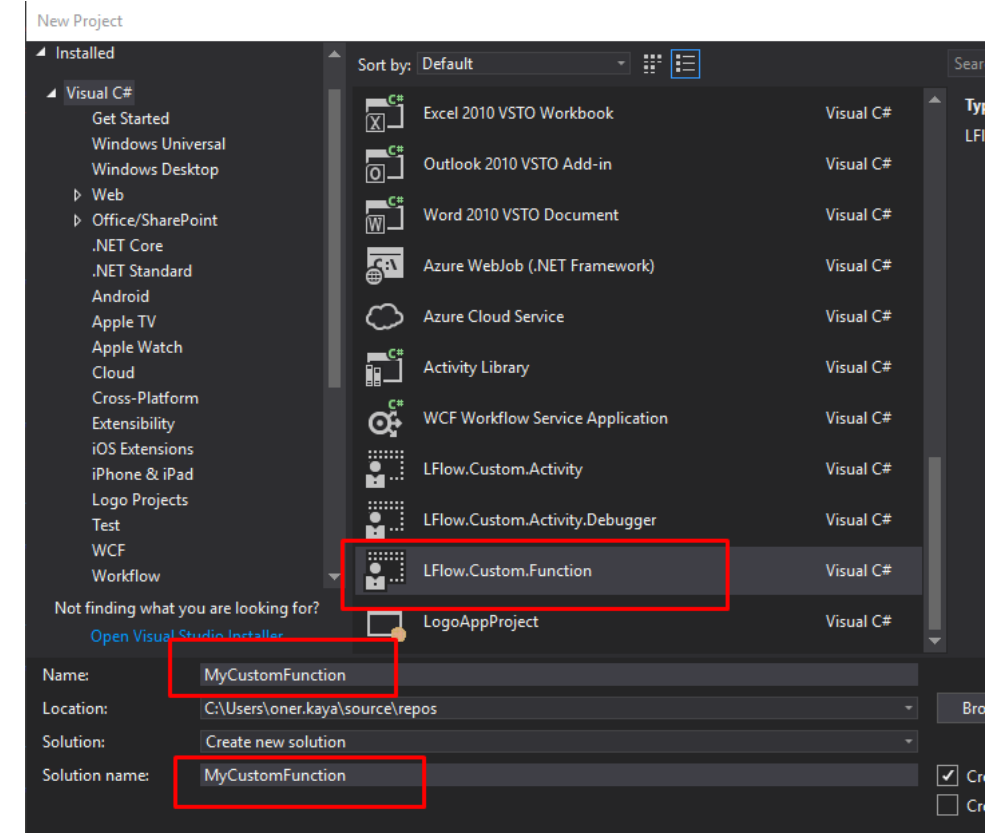

2. Oluşturulan proje detayı aşağıdaki gibi olacak.

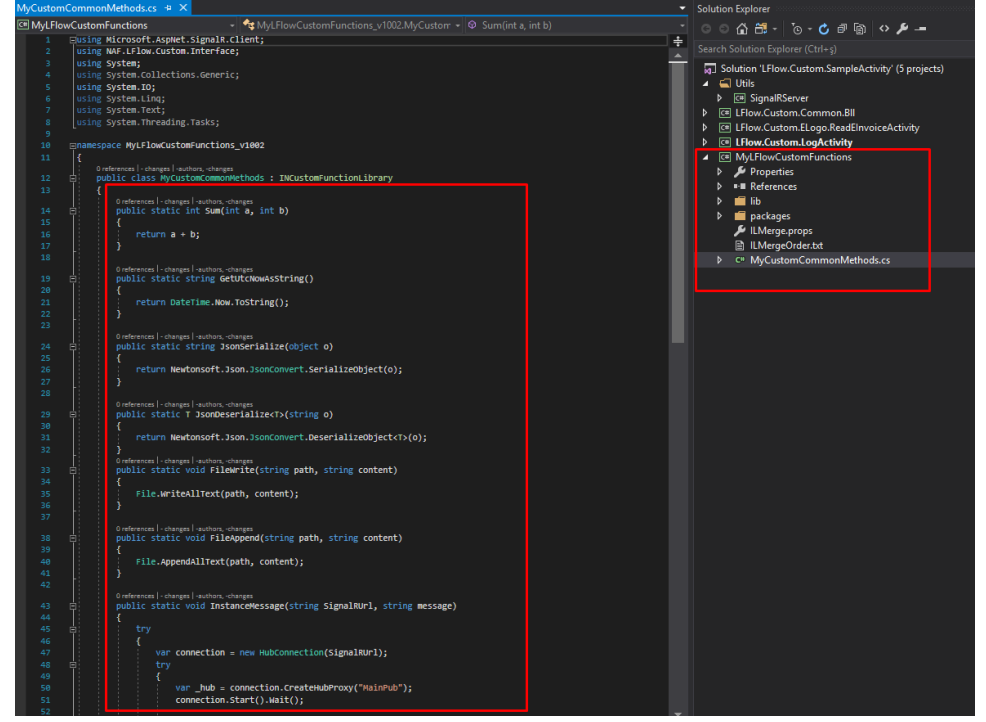

3. Template açıldğında **FunctionLibrary.cs** dosyası örnek olması için eklenmiştir. Oluşturulacak fonksiyon sınıfı INCustomFunctionLibrary interface'inden implemente edilmelidir.

- 4. .Net Framework 4.6.1 ile derlenmiş dll leri referans edilebilinmektedir. Publish işlemi sonrası oluşturulan paket içerisinde ilgili referans dll içerecektir.
- 5. Testleri ve geliştirimi tamamlanan özelleştirilmiş fonksiyon projesi sağ tıklanarak Publish edilebilir.

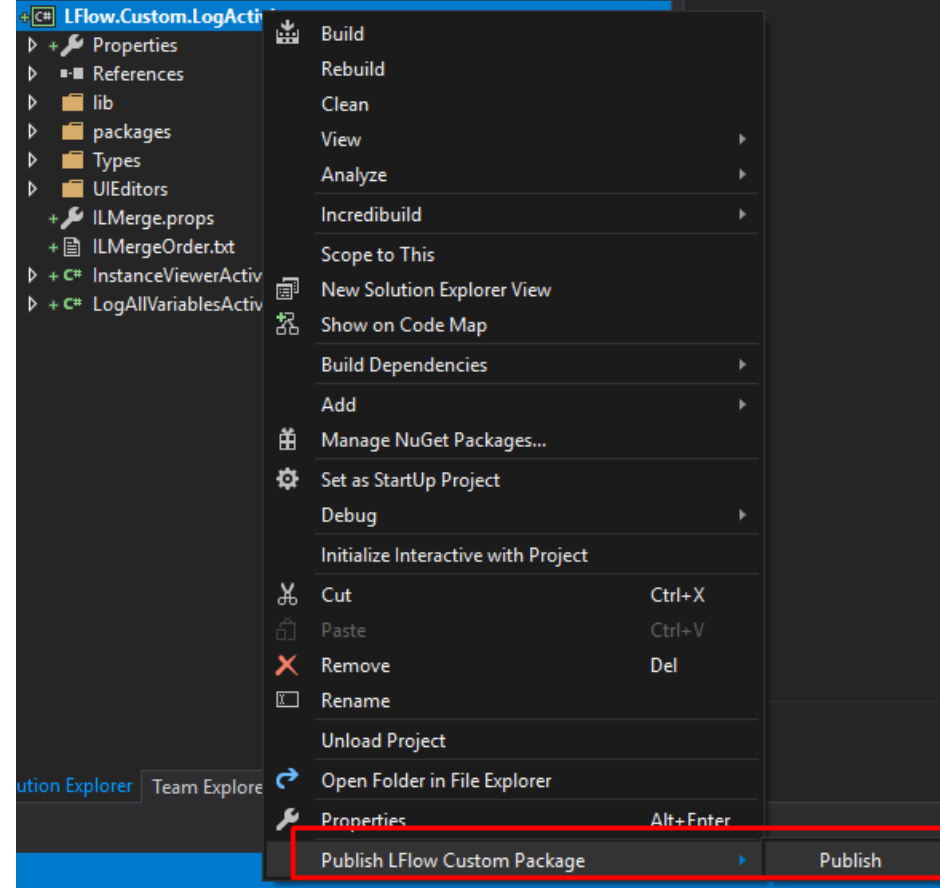

6. . lflowfunccustom uzantılı bir dosya belirtilen dosya yoluna oluşturulur.

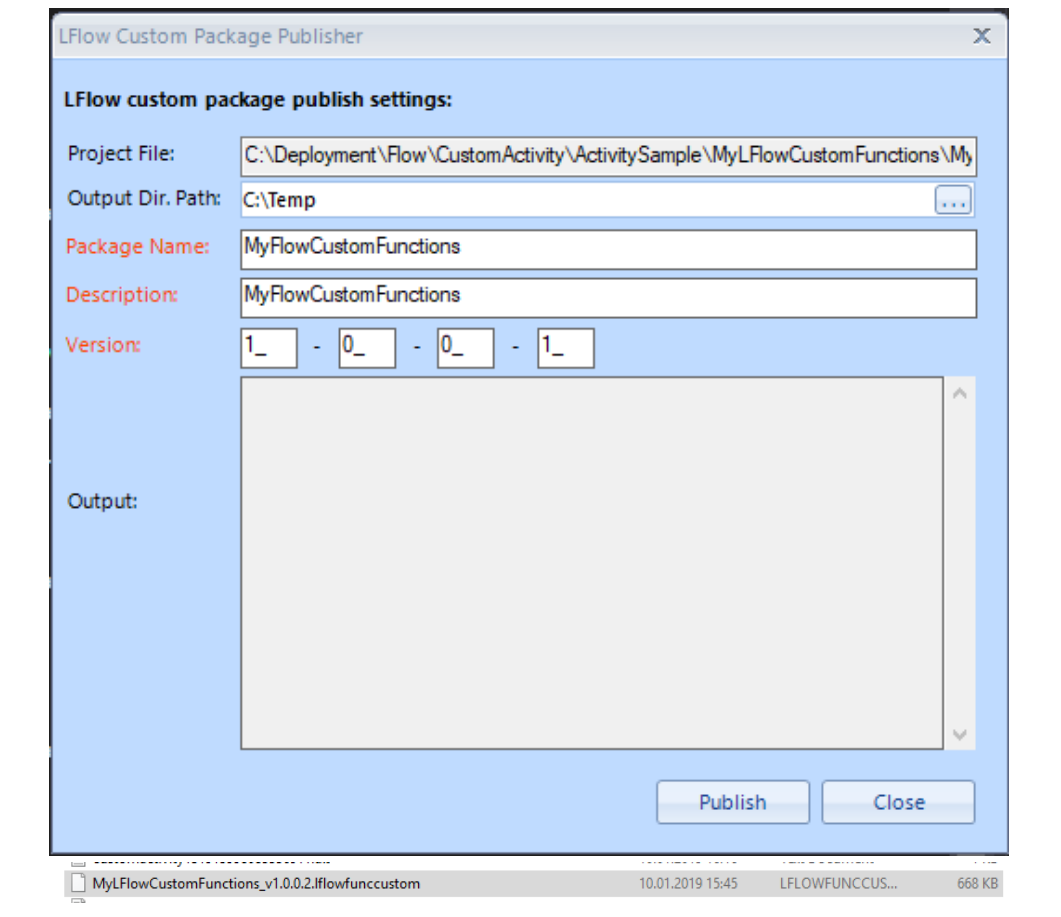

### <span id="page-4-0"></span>Versiyon

Fonksiyon paketi oluşturma sırasında projenin namespace'i versiyon ile birlikte güncellenir. Bu şekilde fonksiyonun farklı versiyonları oluşturulmasına imkan sunularak iş akışlarında uygun versiyondaki fonksiyonların işletilmesi sağlanabilir.

namespace MyCustomFunctions\_v1001

<span id="page-4-1"></span>İçeri Alma İşlemi ve Tasarım Aracı Üzerinde Özelleştirilmiş Fonksiyon Kullanımı

1. LogoFlow tasarım aracı "Akış" altında "Özelleştirilmiş Fonksiyonlar" açılır.

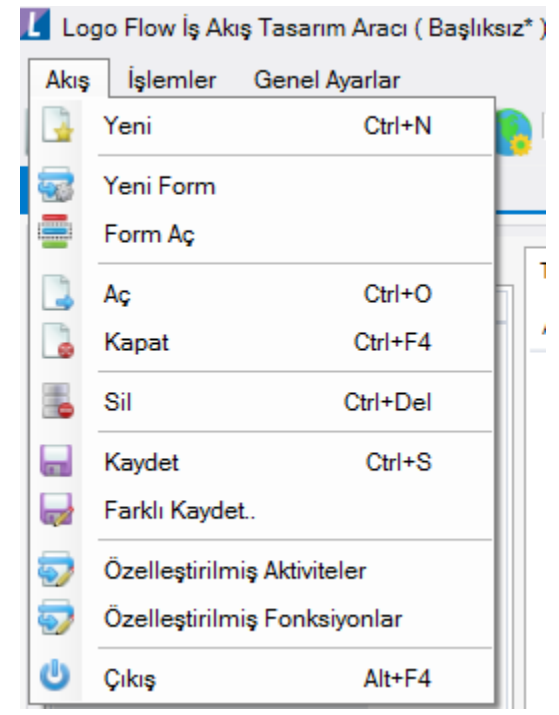

2. Önceden eklenmiş paketler burada görüntülenir. Yeni fonksiyon paketleri de "İçeri Aktar" ile aktarılır.

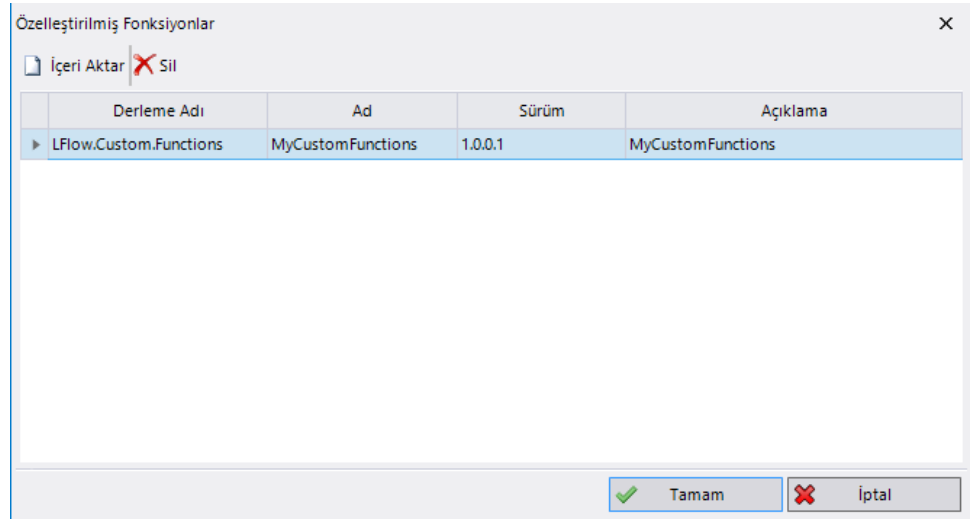

3. Özelleştirilmiş fonksiyon paketi eklendikten sonra formül editöründe LFlow.Custom üzerinden fonksiyon listesine ulaşılabilir ve işletilebilir.

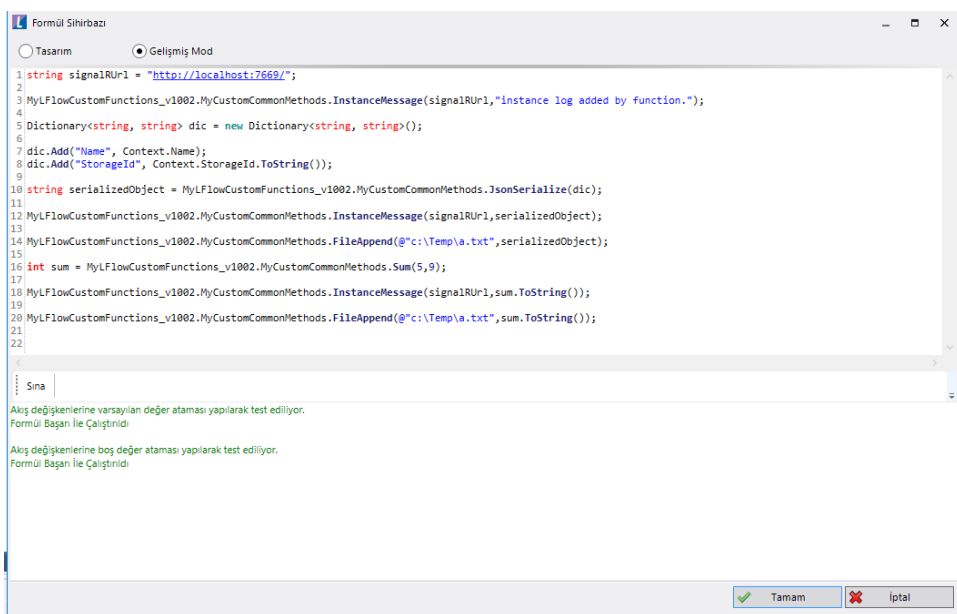

4. Yukarıdaki kod ile yapılan denemelerde dosya loglama, signalr ile anlık bilgi gönderilmesi denemeleri yapılmıştır. Çıktı görüntüleri ise aşağıdaki gibidir:

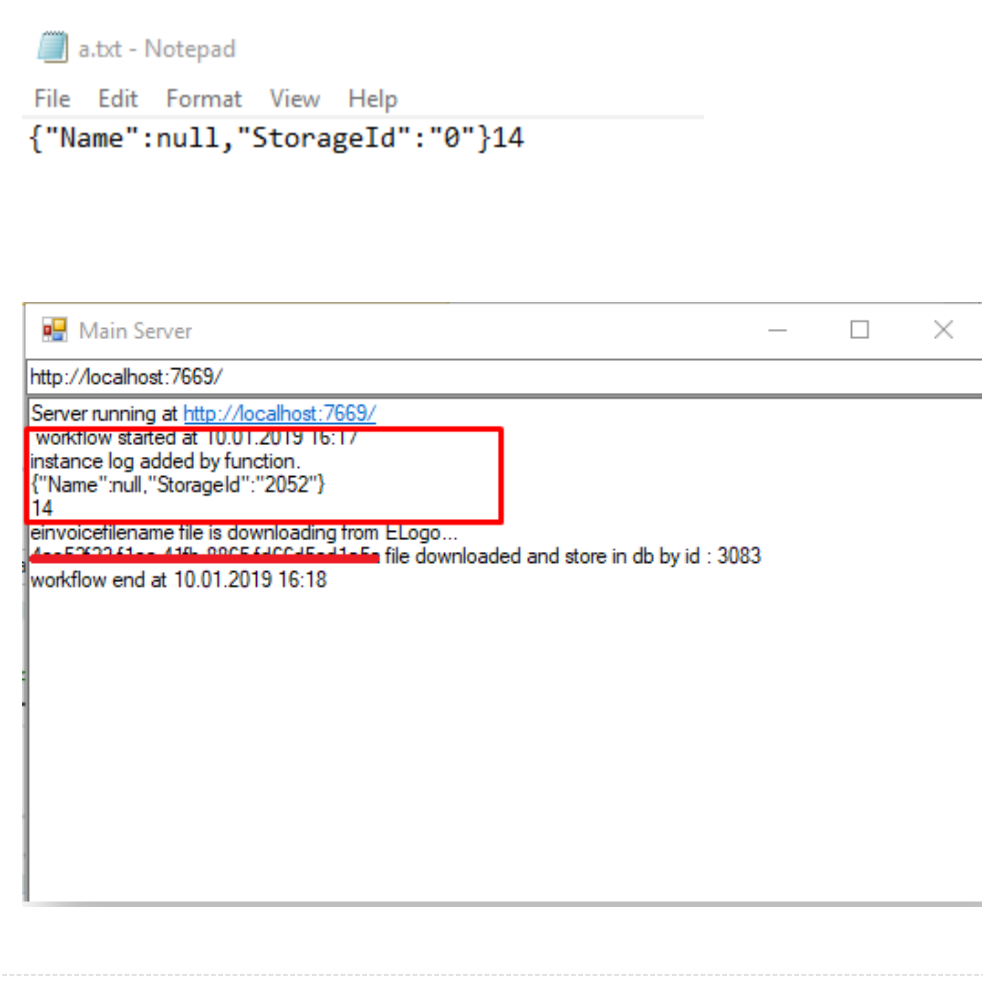

# <span id="page-7-0"></span>Örnek İndir

Not : Yukarıdaki örnekler için oluşturulmuş projeler için oluşturulan \*.nxm ve \*.lflowcustom dosyalarına aşağıdan ulaşabilirsiniz.

### Eklenti (Publisher Extension):

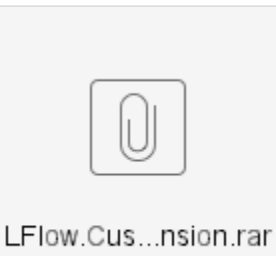

## Özelleştirilmiş Fonksiyon (\*.lflowfunccustom) dosyası:

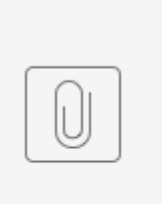

MyLFlowC...nccustom

### Akış Paketi (\*.nxm) dosyası:

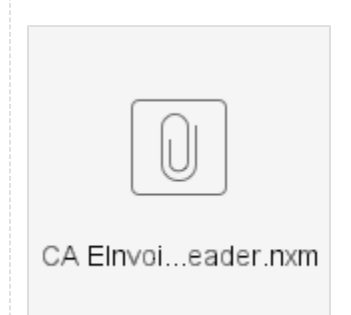